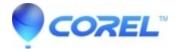

## **Converting video with Toast 11**

• Toast

To convert a DVD or video files:

- 1. Choose the Convert category and choose the appropriate project for your video source from one of the below options:
  - ♦ **DVD Disc** Use an unprotected DVD-Video disc as your source.
  - ♦ Image File Use a DVD-Video image file as your source.
  - ♦ VIDEO\_TS Folders Use one or more VIDEO\_TS folders as your source.
  - ◆ Video Files Use QuickTime, AVCHD, AVCHD Lite, MKV, EyeTV, TiVo recordings and more as your video source.
- 2. If converting from DVD-Video or VIDEO\_TS folders, insert your original DVD or drag and drop a valid image file or VIDEO\_TS folder(s) into the *Content Area*. A summary of the content that will be copied appears in the Content Area. If you're using video files, such as TiVo and EyeTV recordings or other video clips, simply drag them in to the project area from the *Finder* or the *Media Browser*.
- If you're converting from DVD-Video or Video\_TS folders, click the **Options** button. The options sheet provides simple copy presets. These presets allow you to choose which video titles you're including from the source.
- Click the red **Copy** button. The *Player Setup* dialog will appear.
- Choose your target device or format from the pull-down *Device* pull-down menu.
- As you choose different devices, the *Quality* and *Save To* presets also change. As an example, when exporting for **Video iPod**, the following *Quality Presets* are available.

## **Quality Presets**

?

?

?

?

- Select **Best** to export in high H.264 video quality. This setting offers the best quality, but may take longer on slower machines.
  - ◆ Select **Standard** for a lower resolution H.264. This setting offers the best tradeoff between quality and processing speed.
  - ◆ Select **Fastest** for MPEG-4 video optimized for watching on a TV screen, this setting will result in the fastest video conversion time.
  - Select **Custom** to choose your own custom video and audio settings.

## **Save To Presets**

- Select **iTunes** to add the exported files to your iTunes library automatically.
  - ♦ Select **Movies Folder** to save the files to your Movies folder.

- ♦ Select **Desktop** to save the files to your Desktop.
- Select **Other** to choose a custom location, such as an external hard drive.

As you make changes, you will see the *Video*, *Audio* and *Duration* information update in the *Summary* area.

?

• Click the **Convert** button to begin your conversion.

Toast will convert your video. A progress bar is displayed at the bottom of the window.

<u>Tip</u>: You can pause or resume video encoding at any point to gain control of your machine by using the **Pause** or **Resume** buttons on screen.

**Note:** If you have selected iTunes as your **Save To** destination, your converted video will be automatically added to your iTunes library. A playlist called Toast will also be added to iTunes so that you can easily sync with your Apple device.

?

© 1985-2025 Corel. All rights reserved.